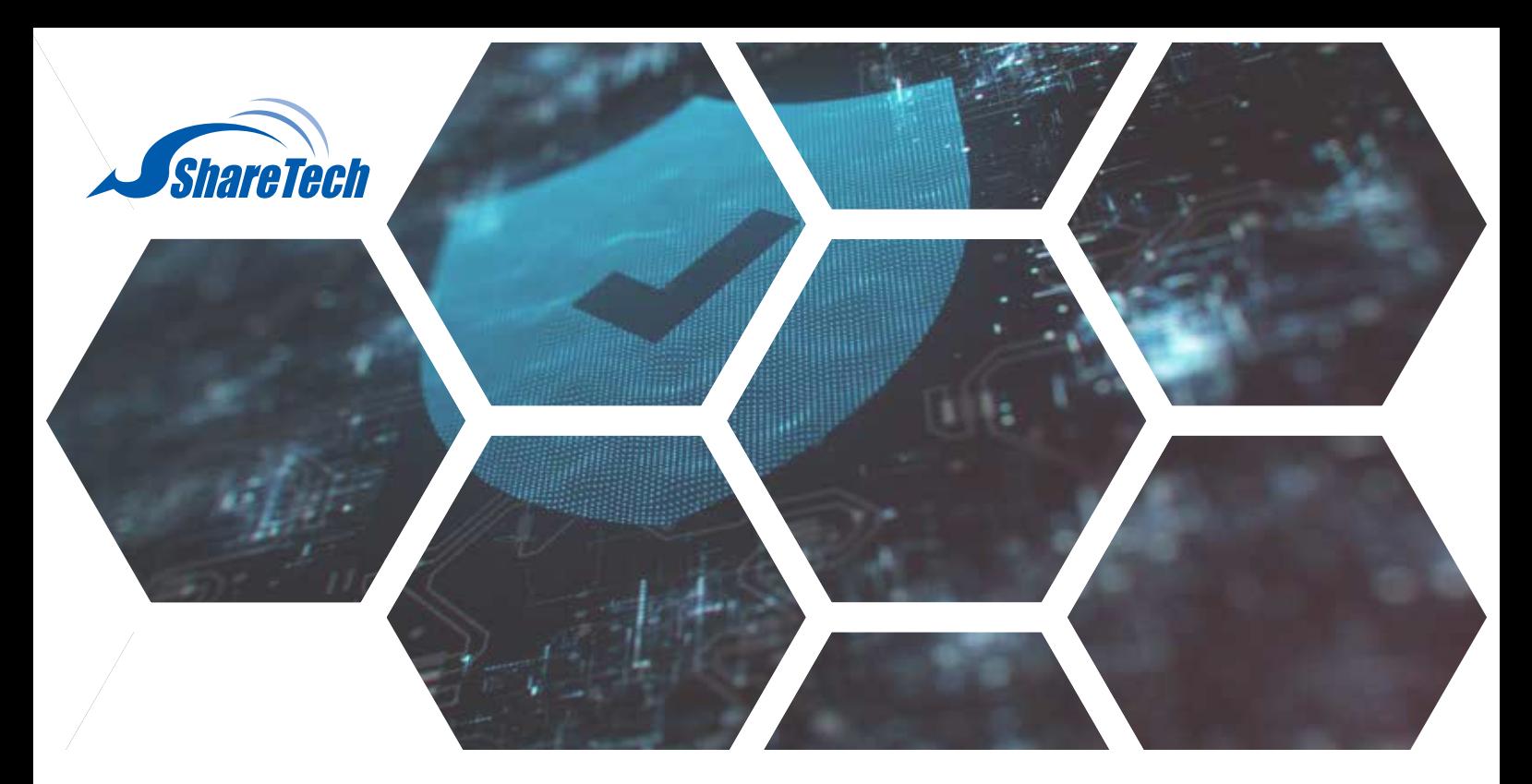

(透過Microsoft Authenticator APP為範例)

### **結合兩步驟驗證匯入憑證**

В после по дать с применение

1.若首次啟用兩步驟驗證,使用者請至 本機使用者 開啟兩步驟驗證。 (請參考 企業系統第一防線,支援雙因子認證2FA\_帳號管理、上網認證、SSL VPN)

備註: 該帳號要先在防火牆以下三個部分完成設定, 方可進行操作。

- 管理目標 > 上網認證 > 本機使用者,**已建立該帳號。**
- 管理目標 > 上網認證 > 使用者群組, 該帳號被設定為 被選擇的使用者。
- VPN > SSL VPN > Client SSL VPN列表,該群組屬於認證群組。

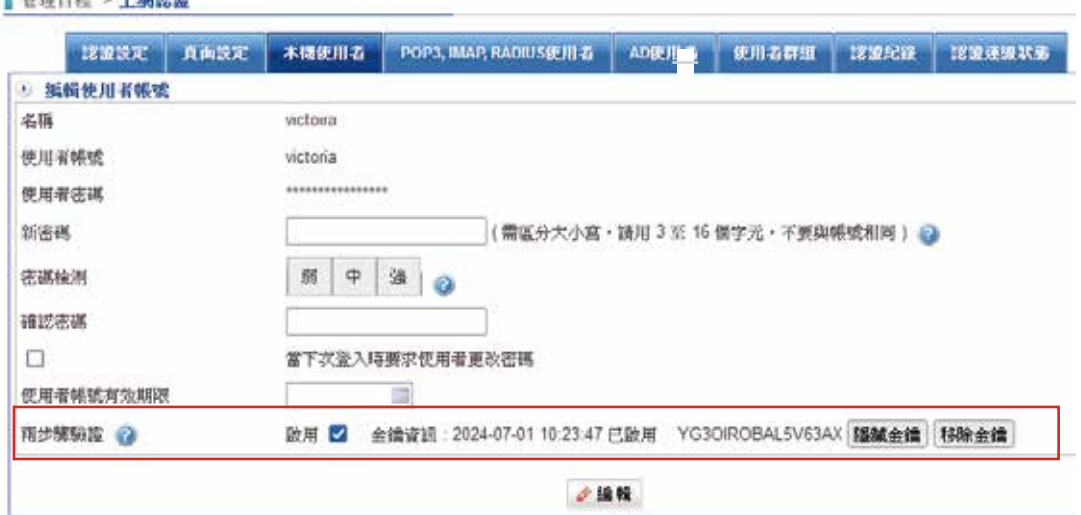

**台中總公司** 04-2705-0888 台中市西屯區西屯路二段256巷6號3F-6

**台北分公司** 02-2501-1185 台北市中山區松江路129號6F-2

**高雄分公司** 07-229-8788 高雄市新興區民權一路251號8F-6

**免付費專線** 0800-666-188 **官方網站** | www.sharetech.com.tw **銷售諮詢** | sales@sharetech.com.tw **技術支援** | help@sharetech.com.tw

2.下載Microsoft Authenticator APP <■ · 手動輸入金鑰資訊後,會獲得[六位數驗證碼]。

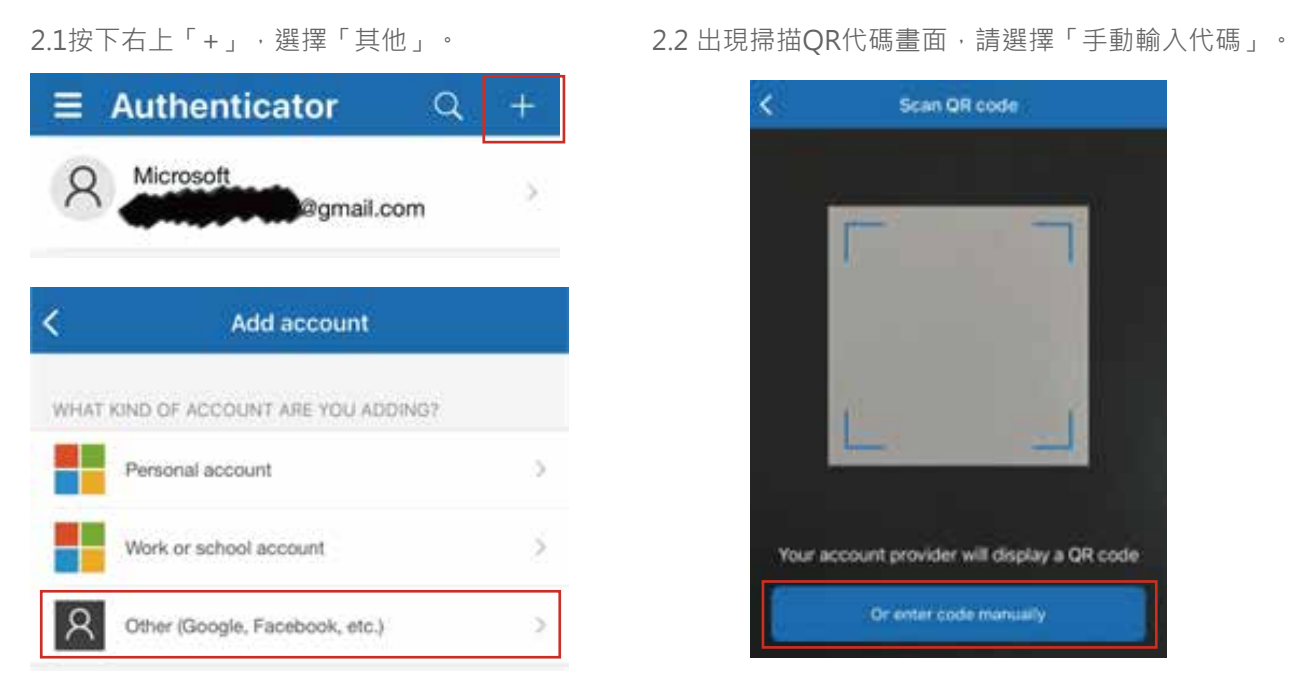

### 2.4輸入「帳號與金鑰資訊」後,按下完成。 2.5獲得[六位數驗證碼]。

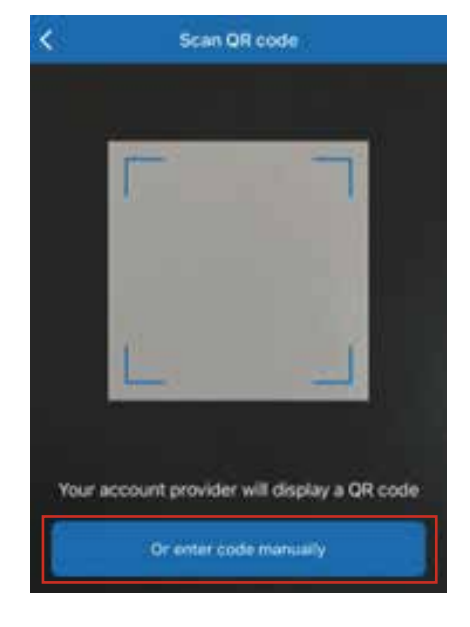

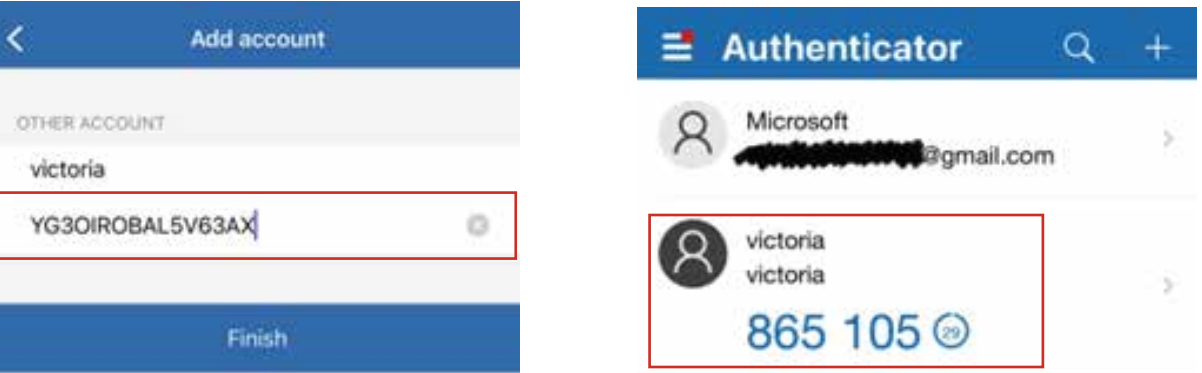

3.請至VPN > SSL VPN Server- sslvpn.php (https://192.168.xxx.xxx/sslvpn.php)登入帳號與密碼,並按下登入。

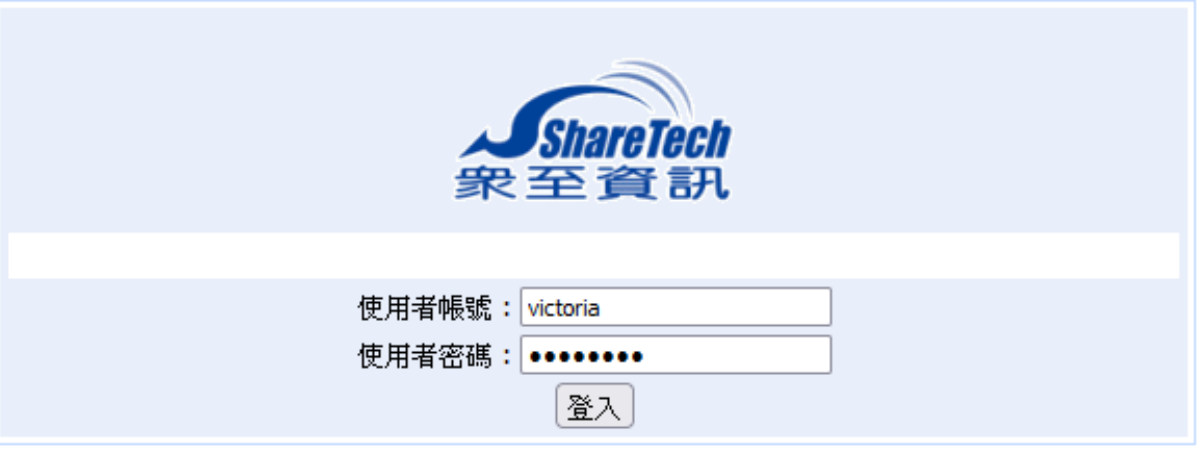

4.請在驗證碼欄位輸入從Microsoft Authenticator APP獲得的 [六位數驗證碼]。 請注意: 驗證碼可容許時間差為1分鐘。

> **TARI** 衆至資訊 使用者帳號: victoria 驗證碼 2  $\overline{5}$  $\mathbf 1$  $\overline{5}$ 8 6  $\bf{0}$ 登入

5.有三個選項(32位元.zip、64位元.zip、.ovpn),手機使用者請下載憑證檔(.ovpn)。

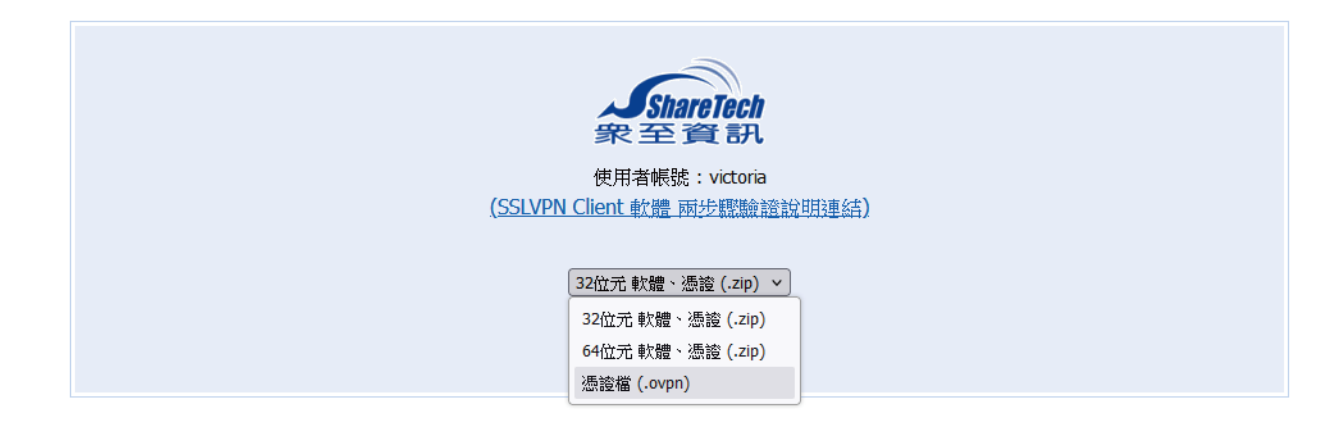

6.下載後,將檔案附加於郵件後,寄至「指定信箱」。

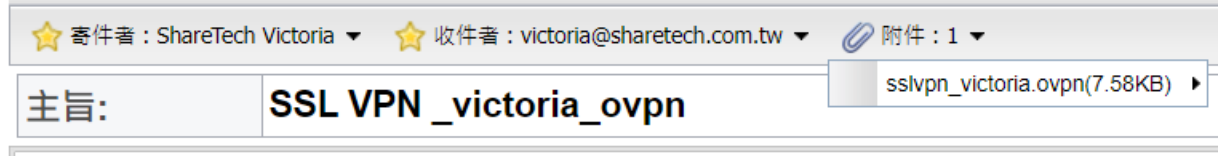

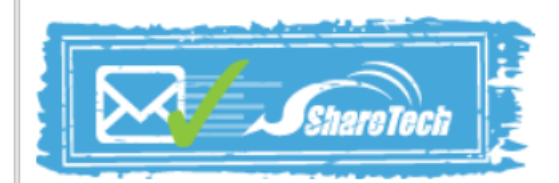

### **結合兩步驟驗證進行OpenVPN連線**

1. iOS手機用戶請至App Store下載OpenVPN Connect。

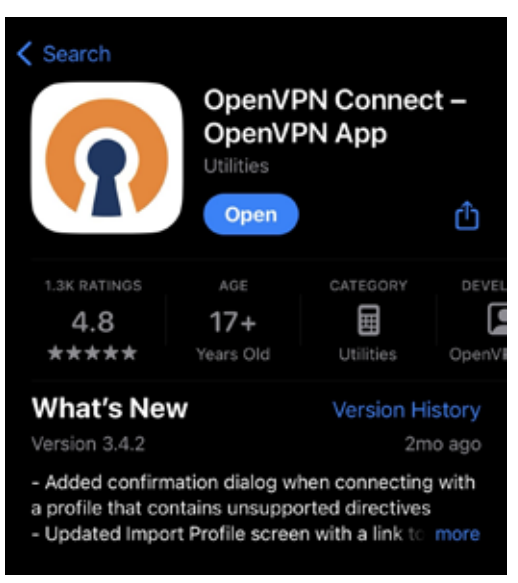

2. 以iOS手機為例。使用者請使用Mail APP開啟該信件,按下該附件檔案,以右上方按鍵匯出,並選擇OpenVPN 進行匯入。

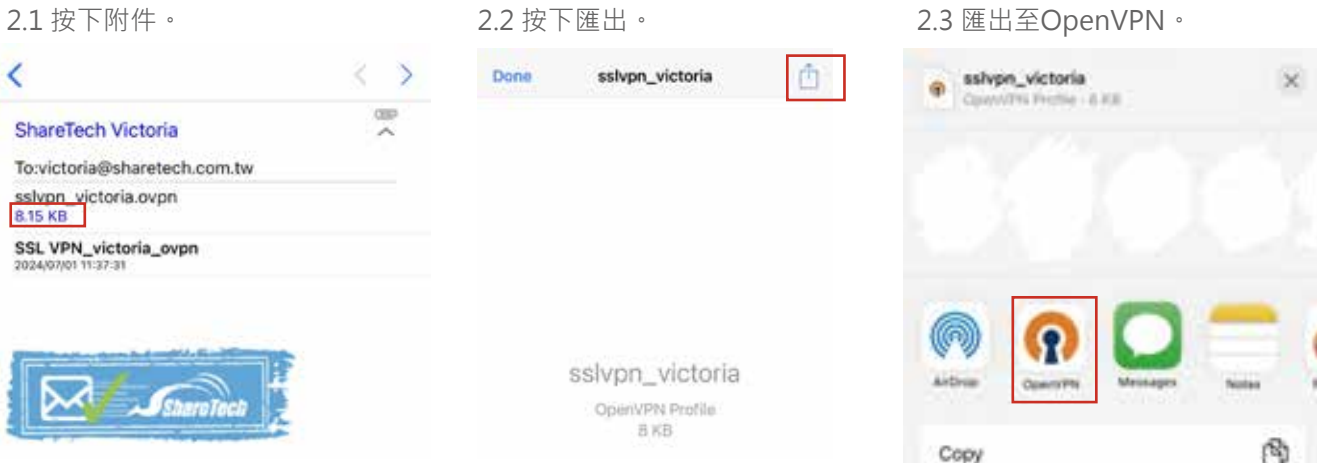

3. 畫面會自動跳至OpenVPN匯入檔案,按下ADD新增後,請使用者匯入帳號(Username), 此步驟請先勾選儲存密 碼(Save password),下方才會跳出密碼欄位(Password)。

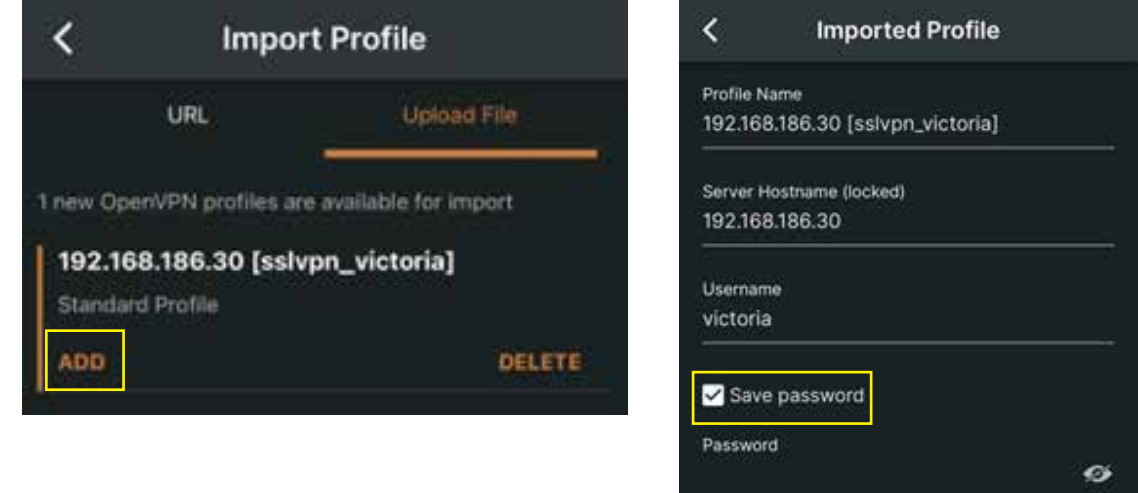

4. 使用者請於密碼欄位輸入 密碼+Microsoft Authenticator [六位數驗證碼]。 舉例若原始密碼為 Victoria,當下有效數驗證碼為 991 655,

使用者需要在一分鐘內輸入 Victoria991655 ,按下右下方連線(Connect)按鍵,才可成功通過驗證。

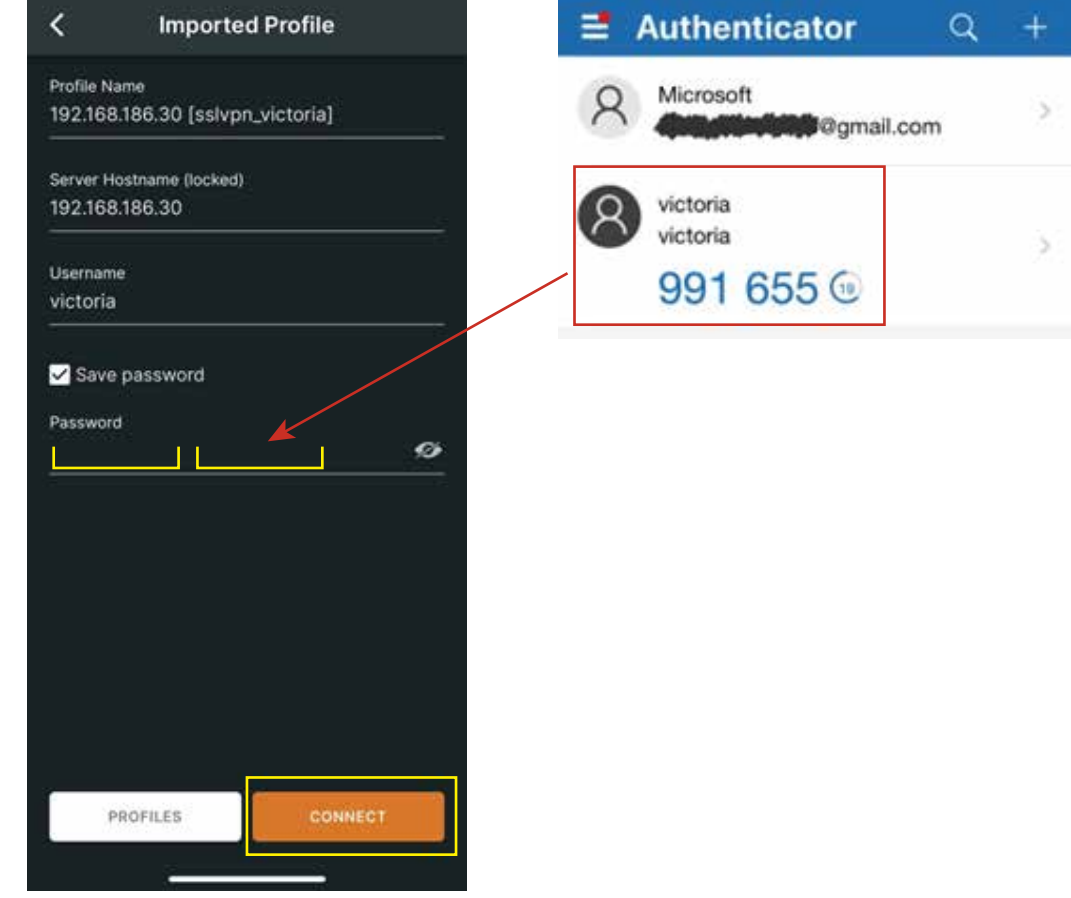

步驟 5. 連線成功所顯示畫面如下。

UTM

MS

SWITCH

AP

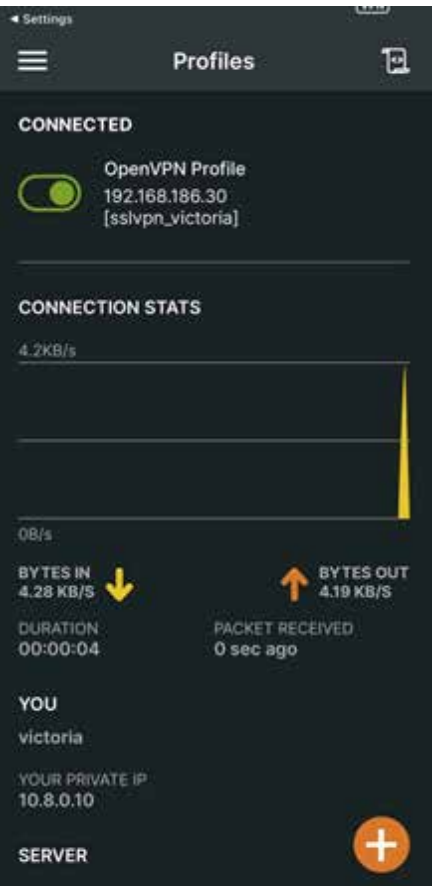